# Firmware User Manual Android 9

### Contents

| Firm | ware User Manual Android 9                                      | 1  |
|------|-----------------------------------------------------------------|----|
| 1.   | Introduction                                                    | 1  |
| 1.1. | Features                                                        | 1  |
| 2.   | Configuring the Player                                          | 1  |
| 2.1. | System connections                                              | 1  |
| 2.2. | Basic settings                                                  | 2  |
| 2.3. | Connect the player to your network                              | 3  |
| 2.4. | Time zone settings                                              | 9  |
| 2.5. | Content settings                                                | 11 |
| 2.6. | Player Information                                              | 13 |
| 2.7. | Content configuration – AppStart                                | 14 |
| 2.8. | Content configuration – FailSafe                                | 16 |
| 2.9. | Content configuration – USB update                              | 16 |
| 2.10 | D. Display settings                                             | 17 |
| 2.11 | L. Sound settings                                               | 20 |
| 2.12 | 2. LED Status Lights [for signboards]                           | 21 |
| 2.13 | <ol><li>Access configuration – Player name</li></ol>            | 21 |
| 2.14 | <ol> <li>Access configuration – Security</li> </ol>             | 22 |
| 2.15 | 5. Scheduling configuration – Time and date                     | 25 |
| 2.16 | 5. Scheduling configuration – Time Server                       | 26 |
| 2.17 | <ol> <li>Scheduling configuration – Scheduled reboot</li> </ol> | 27 |
| 2.18 | <ol><li>System configuration - Firmware update</li></ol>        | 28 |
| 2.19 | <ol><li>System configuration – Update Policy</li></ol>          | 30 |
| 2.20 | <ol> <li>System configuration – Expansion storage</li> </ol>    | 30 |
| 2.21 | , , ,                                                           | 31 |
| 2.22 |                                                                 | 32 |
| 2.23 |                                                                 | 33 |
| 2.24 |                                                                 | 33 |
| 2.25 |                                                                 | 34 |
|      | 34                                                              |    |
| 2.26 |                                                                 | 35 |
| 2.27 |                                                                 | 35 |
| 3.   | Content Management                                              | 36 |
| 4.   | Authoring in HTML5                                              | 36 |

36

| 5. V | Working with SMIL             | 36 |
|------|-------------------------------|----|
| 5.1. | Introduction                  | 36 |
| 5.2. | www.a-smil.org for developers | 37 |
| 6. / | Appendix: FAQ                 | 37 |

### 1. Introduction

This document describes the basic operation of the player and frequently asked questions.

#### **1.1. Features**

- Support for HTML5 widgets for dynamic content (W3C Widgets standard)
- Industry leading W3C SMIL support for developers
- Full HD 1080p or UHD 4K video (XMP-7300) hardware decoding of MPEG1/2/4, H.264, and VC-1 media formats
- Multiple 3<sup>rd</sup> party software solution compatibility

### 2. Configuring the Player

#### 2.1. System connections

If it is a media player, connect it to a monitor via an HDMI cable or VGA cable(if applicable).

If it is a signboard (with built-in screen), no monitor is required. However, a signboard player can still be connected to a monitor via HDMI for larger display area.

When using an **HDMI connection**, audio is sent along with video over the HDMI cable, so no additional cables are required.

**1** Attach the AC power adapter to power on the unit. After approximately 15 *seconds*, the booting animation will be displayed on screen as shown below :

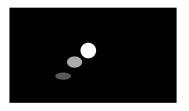

2 The boot-up process takes approximately 40 *seconds* to complete.

#### **Troubleshooting Tips for media players**

The operation indicators light up, but no video is displayed on screen

- Ensure that your video cable (HDMI/VGA) is securely connected. When using an HDMI connection, choose high quality, certified HDMI cables or try using shorter length cables
- Check if your monitor is turned on and the correct video input source is selected

| (burng<br>pisybods, hold<br>here 10s to 2017 |                                                                     |          | During<br>playback, hold<br>here 10s to EX |
|----------------------------------------------|---------------------------------------------------------------------|----------|--------------------------------------------|
|                                              | Basic settings                                                      | Advanced |                                            |
|                                              | English Español Português 日本語 简体中文                                  |          |                                            |
|                                              |                                                                     |          |                                            |
|                                              | Ethernet<br>Connected IP 192.168.1.70                               |          |                                            |
|                                              | Wireless LAN<br>Disabled                                            |          |                                            |
|                                              |                                                                     |          |                                            |
|                                              | Thursday, August 20, 2015, 2:30<br>Eastern Daylight Time (GMT-4:00) | AM       |                                            |
|                                              | Content                                                             |          |                                            |
|                                              | Set content                                                         | Play     |                                            |
|                                              |                                                                     |          |                                            |
|                                              |                                                                     |          |                                            |
|                                              |                                                                     |          |                                            |
| During<br>playback, hold<br>Jerr 10. to 2017 |                                                                     |          |                                            |
|                                              |                                                                     |          |                                            |

After boot-up completes, player will stay in Basic settings menu if no content service has been configured (i.e. first boot-up for brand new unit or after a factory reset). If you have already set content into the player, contents will play back automatically after 15 seconds after boot-up.

### 2.2. Basic settings

You must attach a USB mouse to the player to configure settings. If the player has **touch screen**, then the USB mouse is not required, and all the click action can be replaced by tap action.

| During<br>ploydod, bold                                               | During<br>playback, hold |
|-----------------------------------------------------------------------|--------------------------|
| Refer to to bot 000<br>Basic settings ⊕ Advanced                      |                          |
| English Españo Portugués 日本紙 简体中文 Deutsch Français Nederlands         |                          |
|                                                                       |                          |
| Ethernet<br>Connected IP 192,168 1.70                                 |                          |
| Wireless LAN<br>Disabled                                              |                          |
|                                                                       |                          |
| Thursday, August 20, 2015, 2:30 AM<br>Eastern Dayight Time (GMT-4:00) |                          |
|                                                                       |                          |
| Set content Play                                                      |                          |
|                                                                       |                          |
|                                                                       |                          |
|                                                                       |                          |
|                                                                       |                          |

Basic settings:

– Network, Time zone and Content.

Each time the Basic settings menu is entered, playback will automatically begin after 15 seconds if content services have been previously set. Auto playback can be canceled by clicking on the button before the countdown ends.

User is able to enter Advanced Settings by clicking the Advanced button.

To enter the menu system at any time **during playback**, plug in a USB mouse and hold the left mouse key in the <u>corner area as shown below for 10 seconds</u>. If the player has touch screen, then tapping and holding in the corner areas for 10 seconds would also bring you to the menu.

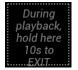

\*Player will ask for password if password has been configured.

### 2.3. Connect the player to your network

#### **Wireless connection**

1 Click the **Wireless LAN** setting to launch the wireless configuration UI.

| Basic set                              | )   | 日本語  | ● Advanced<br>简体中文 |  |
|----------------------------------------|-----|------|--------------------|--|
| Network                                |     |      |                    |  |
| Ethernet<br>Disconnected               |     |      |                    |  |
| Wireless LAN<br>Disabled               |     |      |                    |  |
| Time zone                              |     |      |                    |  |
| Tuesday, Marc<br>Eastern Standard Time |     | 5 AM |                    |  |
| Content                                |     |      |                    |  |
| Set cont                               | ent | Pla  | У                  |  |
|                                        |     |      |                    |  |

2 Click the **ON/OFF** button as indicated below to turn ON Wireless interface (network).

| S:54 PM ▲ P | Wi-Fi                                                                                                    | ٩ |
|-------------|----------------------------------------------------------------------------------------------------|---|
|             | Use Wi-Fi                                                                                                    |   |
|             | To see available networks, turn Wi-Fi on.<br>To improve location accuracy, turn on Wi-Fi scanning in scanning settings. |   |
|             | Wi-Fi preferences<br>Wi-Fi doesn't turn back on automatically                                                           |   |
|             |                                                                                                    |   |
|             |                                                                                                    |   |

**3** The player will scan for wireless signals nearby and available access points will be listed.

| 5:53 PM 🔒 P |                         |                                 | $\bigtriangledown$ |
|-------------|-------------------------|---------------------------------|--------------------|
| ÷           | Wi-Fi                   | 9                               | ۹                  |
|             | Use W                   | Wi-Fi                           |                    |
|             | •                       | NETGEAR60                       |                    |
|             | •                       | NETGEAR60-5G                    |                    |
|             | $\overline{\Psi}$       | CastNet                         |                    |
|             | $\overline{\Psi}$       | Content.Ad - HQ                 |                    |
|             | $\overline{\mathbf{v}}$ | DIRECT-55-HP OfficeJet Pro 8710 |                    |
|             | $\overline{\Psi}$       | DIRECT-ad-HP M281 LaserJet      |                    |
|             | $\overline{\Psi}$       | dlink1                          |                    |
|             | $\overline{\Psi}$       | SixGoodGuys                     |                    |
|             | $\overline{\Psi}$       | SixGoodGuys_A                   |                    |
|             | $\overline{\mathbf{v}}$ | ClickShare-1871732028           |                    |
|             | $\overline{\mathbf{v}}$ | Content.Ad - Mac                |                    |
|             |                         | < • B                           |                    |

3

4 Click on the network ID to connect. If the network requires authentication, you will be asked to provide a password.

| 5:56 PM 🚔 👂 |         |                       |                          |                |   |   |        |   |   |   |
|-------------|---------|-----------------------|--------------------------|----------------|---|---|--------|---|---|---|
| ÷           | Wi-Fi   |                       | SixGoodGu                | ys             |   |   |        |   |   | م |
|             |         |                       | Metered<br>Detect automa | atically       |   |   | ÷      | • |   |   |
|             | 🔷 Cas   | tNet                  | Proxy                    |                |   |   |        |   | â |   |
|             | 💎 Con   | tent.Ad - HQ          | None                     |                |   |   |        | a |   |   |
|             | 💎 Diri  | ECT-55-HP OfficeJet F | DHCP                     |                |   |   |        | ê |   |   |
|             | 💎 Diri  | ECT-ad-HP M281 Las    |                          | CANCEL CONNECT |   |   | ONNECT | â |   |   |
|             | 🔷 dlini | k1                    |                          |                |   |   | _      |   | â |   |
| 1           | 2       |                       | 4                        | 5              | 6 | 7 | . 8    | 9 | 0 |   |
| q           | W       | е                     | r                        | t              | у | u | i      | 0 | р | × |
| ć           | a       | s d                   | f                        | g              | h | j | k      | I |   |   |
| *           | Z       | х                     | С                        | V              | b | n | m      | ! | ? | * |
| ?123        | ,       |                       |                          |                |   |   |        |   |   | ٢ |
|             |         |                       |                          | ▼              | • |   |        |   |   |   |

#### Static IP – manually assign network IP address

1 Click down arrow to hide keyboard if needed. You can also scroll down/ swipe to see the rest of the menu.

| IRECT-17-HP DeskJet | 3700 series        |         |  |
|---------------------|--------------------|---------|--|
| link                |                    |         |  |
| kdea AP             | Q10-11<br>Password |         |  |
| DEA-COLE            |                    |         |  |
| 10-11               | Show password      |         |  |
| 13                  | Advanced options   | ~       |  |
| 4-6                 | CANCEL             | CONNECT |  |
| 7-9                 |                    |         |  |
| CP2                 |                    |         |  |

2 Under IP settings, change DHCP to Static.

| N |    |                        |                                |   |   |      |  | 🔟 🖬 4:11 |
|---|----|------------------------|--------------------------------|---|---|------|--|----------|
| = |    |                        |                                |   |   |      |  | \$ E     |
|   |    |                        |                                |   |   |      |  |          |
|   | ₹. | 34835213               | Q13                            |   |   |      |  |          |
|   | ₹. | DIRECT-17-HP DeskJet 3 | Password                       |   |   | - 1  |  |          |
|   | •  | dlink                  | L                              |   |   | - 1  |  |          |
|   | ₹. | IAdea AP               | Show password Advanced options |   |   | ^    |  |          |
|   | ₹. | IADEA-COLE             | Proxy                          |   |   |      |  |          |
|   | ₹. | Q10-11                 | None<br>IP settings            |   |   | Ť    |  |          |
|   | ₹. | Q13                    | DHCP                           |   |   | ŀ.   |  |          |
|   | ₹. | Q4-6                   | Static                         |   |   | NECT |  |          |
|   | ₹. | Q7-9                   | _                              | _ | _ |      |  |          |
|   | ₹. | SCP2                   |                                |   |   |      |  |          |
|   | ₹. | TAROKO                 |                                |   |   |      |  |          |
|   |    |                        | $\bigtriangledown$             | 0 |   |      |  |          |

Fill the form and click Connect to complete the setting.(Scroll down/ swipe to see the rest of the menu if needed )

| N |    |                        |                        | 🖹 🖥 4:11 |
|---|----|------------------------|------------------------|----------|
| = |    |                        | Q13<br>U Show password |          |
|   |    |                        | Advanced options       |          |
|   | •  | DIRECT-17-HP DeskJet 3 | Proxy<br>None v        |          |
|   | •  | dlink                  | IP settings            |          |
|   | ₹. | IAdea AP               | Static -               |          |
|   | ₹. | IADEA-COLE             | 192.168.1.128          |          |
|   | ▼. | Q10-11                 | Gateway<br>192.168.1.1 |          |
|   | ₹. | Q13                    | Network prefix length  |          |
|   | •  | Q4-6                   | 24<br>DNS 1            |          |
|   | ▼. | Q7-9                   | 8.8.8                  |          |
|   | •  | SCP2                   | DNS2<br>8.8.4.4        |          |
|   | •  | TAROKO                 |                        |          |
|   | ₹. | TAROKO-I               | CANCEL CONNECT         |          |
|   |    |                        | ⊲ O □                  |          |

#### Wired connection

To use the wired Ethernet connection, connect an Ethernet cable. Ethernet connection takes higher priority.

#### DHCP - automatically assign network IP address

**1** If using DHCP, no further action is required.

| 12:03 AM 🖀 | 12:03 AM 🚔 🖗 🎽                           |  |  |  |  |  |  |
|------------|------------------------------------------|--|--|--|--|--|--|
| ÷          | Ethernet                                 |  |  |  |  |  |  |
|            | Network name<br>eth0                     |  |  |  |  |  |  |
|            | Modify network                           |  |  |  |  |  |  |
|            | Status<br>Not connected                  |  |  |  |  |  |  |
|            | Security<br>None                         |  |  |  |  |  |  |
|            | IP settings<br>DHCP                      |  |  |  |  |  |  |
|            | Proxy<br>None                            |  |  |  |  |  |  |
|            | MAC address<br>2cc548:05/78:9d           |  |  |  |  |  |  |
|            | IP address<br>fe80-2ec548fffe05789d%eth0 |  |  |  |  |  |  |

#### Static IP – manually assign network IP address

**1** Click **Modify network** to configure static IP address.

| 12:03 AM 🕋   | ρ 🖷 |                         |
|--------------|-----|-------------------------|
| <del>~</del> | Et  | nernet                  |
|              |     | Network name<br>eth0    |
|              |     | Modify network          |
|              |     | Status<br>Not connected |
|              |     | Security                |

2 Under IP settings, change DHCP to Static.

| P 🗎                                       |                        |
|-------------------------------------------|------------------------|
| Ethernet                                  | Ethernet               |
| Network name<br>eth0                      | Security None          |
| Modify network                            | Advanced options       |
| Status<br>Not connected                   | Proxy None             |
| Security<br>None                          | IP settings<br>DHCP -  |
| IP settings<br>DHCP                       | Static                 |
| <b>Proxy</b><br>None                      | Gateway<br>192.168.1.1 |
| MAC address<br>2c:c5:48:05:d2:44          | Network prefix length  |
| IP address<br>fe80::2ec5:48ff;fe05:d244%e | DNS 1<br>8.8.8.8       |
|                                           | CANCEL SAVE            |

**3** Fill the form and click Connect to complete the setting. (Scroll down/ swipe to see the rest of the menu if needed )

| Ethernet              |   |        |      |  |
|-----------------------|---|--------|------|--|
| Security              |   |        |      |  |
| None                  |   |        | -    |  |
| Advanced options      |   |        | ~    |  |
| Proxy                 |   |        |      |  |
| None                  |   |        | -    |  |
| IP settings           |   |        |      |  |
| Static                |   |        | -    |  |
| IP address            |   |        |      |  |
| 192.168.1.128         |   |        |      |  |
| Gateway               |   |        |      |  |
| 192.168.1.1           |   |        |      |  |
| Network prefix length |   |        |      |  |
| 24                    |   |        |      |  |
| DNS 1                 |   |        |      |  |
| 8.8.8.8               |   |        |      |  |
| DNS 2                 |   |        |      |  |
|                       |   |        |      |  |
|                       |   | CANCEL | SAVE |  |
|                       |   |        |      |  |
| $\bigtriangledown$    | 0 |        |      |  |

#### **Global Proxy**

- **1** In Basic settings, click the **Advanced** button, advanced configuration menu will be launched.
- 2 Click **Network**, and then click **Global Proxy**.

| € | <ol> <li>Information</li> </ol> | Wireless LAN |                          |
|---|---------------------------------|--------------|--------------------------|
|   | 🖧 Network                       | Ethernet     | Global Proxy  Disabled   |
|   | 🖆 Content                       | Advanced     | Manual Proxy Auto-Config |
|   | Display/sound                   | Show IP      | Set                      |
|   | 🔎 Access                        |              |                          |
|   | E Scheduling                    |              |                          |
|   | 🗄 System                        |              |                          |
|   | 🕑 Play                          |              |                          |
|   |                                 |              |                          |
|   |                                 |              |                          |
|   |                                 |              |                          |
|   |                                 |              |                          |

Click Manual, proxy setting menu will be launched, For "Proxy hostname" box, you can enter both hostnames like "proxy.example.com" and IP addresses like "192.168.1.100" here. Enter the port the proxy requires in the "Proxy port" box.

If you want to have bypass the proxy for any addresses, enter them in the "**Bypass proxy for**" box, separated by commas. For example, if you want to access proxy.com and 192.168.1.80 directly without using the proxy, you'd enter the following text in the box: "proxy.com ,192.168.1.80", then click **Done** to finish.

| € | ① Information | Wireless LAN |                                                   |
|---|---------------|--------------|---------------------------------------------------|
|   | - Retwork     | Filmment     | Global Proxy                                      |
|   | Dan NCIWOLK   | Ethernet     | Bisabled                                          |
|   | 🗂 Content     | Advanced     | Manual                                            |
|   | Display/sound | Show IP      | Proxy Auto Config Proxy hotname arrow example com |
|   | 🔎 Access      | Global Proxy | Proxy port                                        |
|   | 🛗 Scheduling  |              | Bypass proxy for<br>* example control address     |
|   | 🗄 System      |              | Set                                               |
|   | 🔘 Play        |              |                                                   |
|   |               |              |                                                   |
|   |               |              |                                                   |
|   |               |              |                                                   |
|   |               |              |                                                   |

4 Click **Proxy Auto-Config**, input the URL of PAC and it will go directly to the destination or are forwarded to a web proxy server.

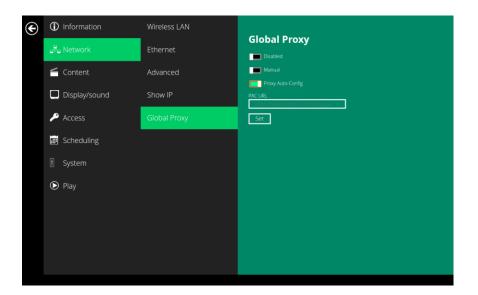

#### **Show IP settings**

- 1 In Basic settings, click the Advanced button, advanced configuration menu will be launched.
- 2 Click Network, and then click Show IP.

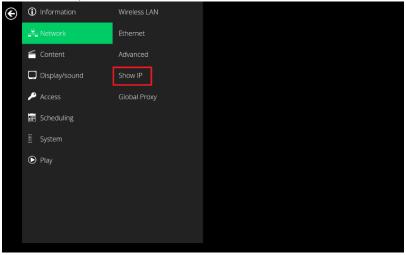

**3** This feature is to control whether the IP address being displayed in Basic settings menu. This is default enabled. When disabled, Basic settings will display "connected" instead of IP address.

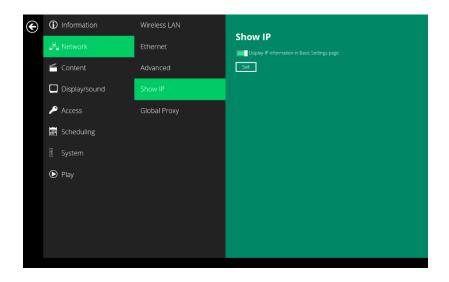

#### **Reserved Features**

The features listed under **Network > Advanced** are defined as reserved functions and currently not working. Please contact support@iadea.com if you have any questions.

| 6:17 PM 🚔 | Ρ 🛎 👘 |                                 |   |  |   | $\bigtriangledown$ |
|-----------|-------|---------------------------------|---|--|---|--------------------|
| ÷         | Netw  | rork & internet                 |   |  |   | ۹                  |
|           | <··>  | Ethernet                        |   |  |   |                    |
|           | •     | Wi-Fi<br>Not connected          |   |  | • |                    |
|           | 0     | Data usage<br>0 B used on Wi-Fi |   |  |   |                    |
|           | 0     | Hotspot & tethering<br>Off      |   |  |   |                    |
|           | ¥     | Airplane mode                   |   |  |   |                    |
|           | ~     | Advanced<br>VPN, Private DNS    |   |  |   |                    |
|           |       |                                 |   |  |   |                    |
|           |       |                                 |   |  |   |                    |
|           |       |                                 |   |  |   |                    |
|           |       |                                 |   |  |   |                    |
|           |       |                                 | • |  |   |                    |

### 2.4. Time zone settings

1 Click **Time zone**.

| Network<br>Ethernet<br>Disconnected<br>Wireless LAN<br>Disabled<br>Time zone<br>Tuesday, March 3, 2015, 2:25 AM<br>Eastern Standard Time (GMT-5:00)<br>Content<br>Set content Play | Basic settings<br>English Español Portug | uês 日本  | → Advanced<br>語 简体中文 |
|----------------------------------------------------------------------------------------------------|------------------------------------------|---------|----------------------|
| Disconnected<br>Wireless LAN<br>Disabled<br>Time zone<br>Tuesday, March 3, 2015, 2:25 AM<br>Eastern Standard Time (GMT-5:00)<br>Content                                            | Network                                  |         |                      |
| Disabled<br>Time zone<br>Tuesday, March 3, 2015, 2:25 AM<br>Eastern Standard Time (GMT-5:00)<br>Content                                                                            |                                          |         |                      |
| Tuesday, March 3, 2015, 2:25 AM<br>Eastern Standard Time (GMT-5:00)<br>Content                                                                                                    |                                          |         |                      |
| Eastern Standard Time (GMT-5:00) Content                                                                                                    | Time zone                                |         |                      |
|                                                                                                    |                                          | 2:25 AM |                      |
| Set content Play                                                                                                    | Content                                  |         |                      |
|                                                                                                    | Set content                              |         | Play                 |

### 2 Click Select time zone

| 6:18 PM 🏔 P                                        | $\bigtriangledown$ |
|----------------------------------------------------|--------------------|
| ← Date & time                                      | ۹                  |
| Automatic date & time<br>Use network-provided time |                    |
| Set date<br>March 10, 2022                         |                    |
| Set time<br>6:18 PM                                |                    |
| Select time zone<br>GMT-05:00                      |                    |
| Automatic 24-hour format<br>Use locale default     | •                  |
| Use 24-hour format<br>1:00 PM                      | •                  |
|                                                    |                    |
|                                                    |                    |
|                                                    |                    |

**3** Choose the correct time zone from the available options.

| 6:20 PM | 1 <b>a P X</b>                               |   |   |  | $\bigtriangledown$ |
|---------|----------------------------------------------|---|---|--|--------------------|
| ←       | Time zone                                    |   |   |  | ۹                  |
|         | United States                                |   |   |  |                    |
|         | Adak<br>Hawaii-Aleutian Time (GMT-10:00)     |   |   |  | 1:20 PM            |
|         | Honolulu<br>Hawaii-Aleutian Time (GMT-10:00) |   |   |  | 1:20 PM            |
|         | Anchorage<br>Alaska Time (GMT-09:00)         |   |   |  | 2:20 PM            |
|         | Los Angeles<br>Pacific Time (GMT-08:00)      |   |   |  | 3:20 PM            |
|         | <b>Denver</b><br>Mountain Time (GMT-07:00)   |   |   |  | 4:20 PM            |
|         | Phoenix<br>Mountain Time (GMT-07:00)         |   |   |  | 4:20 PM            |
|         | Chicago<br>Central Time (GMT-06:00)          |   |   |  | 5:20 PM            |
|         | New York<br>Eastern Time (GMT-05:00)         |   |   |  | 6:20 PM            |
|         |                                              | • | ٠ |  |                    |

### 2.5. Content settings

**1** Click the **Set content** button.

| Basic se                        | )      | S<br>Português | 日本語 | <ul> <li>Advanced</li> <li>简体中文</li> </ul> |  |
|---------------------------------|--------|----------------|-----|--------------------------------------------|--|
| Network                         |        |                |     |                                            |  |
| Ethernet<br>Disconnected        |        |                |     |                                            |  |
| Wireless LA<br>Disabled         | Ν      |                |     |                                            |  |
| Time zone                       |        |                |     |                                            |  |
| Tuesday, Ma<br>Eastern Standard |        |                | M   |                                            |  |
| Content                         |        |                |     |                                            |  |
| Set c                           | ontent |                | PI  | ay                                         |  |
|                                 |        |                |     |                                            |  |

2 Input the SMIL/HTML5 content URL and click Set. It will return to Basic Settings automatically.

| SMIL/HTML5 content URL: | http://YourServerUtl/index.smil |
|-------------------------|---------------------------------|
|                         | Set                             |
|                         |                                 |
| 8                       | 0                               |

**3** The player will check the availability of **SMIL/HTML5 content URL**, with the **Play** button showing **Checking...** The checking action can be canceled by clicking **Checking...** button, it will change back to **Play**.

If the SMIL/HTML5 content URL is available, the playback will start after checking the contents.

If it keeps showing **Checking...** for a long time, please go back to **Set content** to check the correctness of the URL.

#### NOTE:

It is highly recommended to let the player check the availability of the content URL. Clicking **Play** button with a bad/invalid URL set would cause the player to reboot, if the **FailSafe** function is not configured.

| Network<br>Ethernet<br>Disconnected<br>Wireless LAN<br>Disabled<br>Time zone<br>Tuesday, March 3, 2015, 2:25 AM<br>Eastern Standard Time (GMT-5:00)<br>Content<br>Set content | Basic settings<br>English Español Portu | → Advanced<br>guês 日本語 简体中文 |  |
|----------------------------------------------------------------------------------------------------|-----------------------------------------|-----------------------------|--|
| Disconnected<br>Wireless LAN<br>Disabled<br>Time zone<br>Tuesday, March 3, 2015, 2:25 AM<br>Eastern Standard Time (GMT-5:00)<br>Content                                       | Network                                 |                             |  |
| Disabled<br>Time zone<br>Tuesday, March 3, 2015, 2:25 AM<br>Eastern Standard Time (GMT-5:00)<br>Content                                                                       |                                         |                             |  |
| Tuesday, March 3, 2015, 2:25 AM<br>Eastern Standard Time (GMT-5:00)<br>Content                                                                                                |                                         |                             |  |
| Eastern Standard Time (GMT-5:00) Content                                                                                                    | Time zone                               |                             |  |
|                                                                                                    |                                         | 2:25 AM                     |  |
| Set content Checking                                                                                                    | Content                                 |                             |  |
|                                                                                                    | Set content                             | Checking                    |  |

Every time device reboot, the playback will start automatically.
 The playback action can be canceled by clicking the **pause icon**, it will go **Basic Settings** automatically.

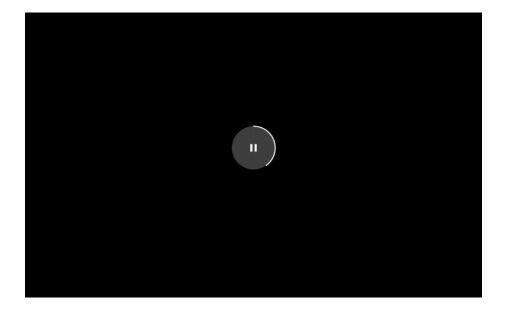

### **2.6.** Player Information

User can check the player's basic information including the Health status, Firmware version, Player ID and storage capacity.

**1** Click the **Advanced** button, advanced configuration menu will be launched.

| Network<br>Ethernet<br>Disconnected<br>Wireless LAN<br>Disabled<br>Time zone<br>Tuesday, March 3, 2015, 2:25 AM<br>Eastern Standard Time (GMT-5:00)<br>Content<br>Set content Play | Basic settin | 85<br>Português | 日本語  | Advanced<br>简体中文 |  |
|----------------------------------------------------------------------------------------------------|--------------|-----------------|------|------------------|--|
| Disconnected<br>Wireless LAN<br>Disabled<br>Time zone<br>Tuesday, March 3, 2015, 2:25 AM<br>Eastern Standard Time (GMT-5:00)<br>Content                                            | Network      |                 |      |                  |  |
| Disabled<br>Time zone<br>Tuesday, March 3, 2015, 2:25 AM<br>Eastern Standard Time (GMT-5:00)<br>Content                                                                            |              |                 |      |                  |  |
| Tuesday, March 3, 2015, 2:25 AM<br>Eastern Standard Time (GMT-5:00)<br>Content                                                                                                    |              |                 |      |                  |  |
| Eastern Standard Time (GMT-5:00)<br>Content                                                                                                    | Time zone    |                 |      |                  |  |
|                                                                                                    |              |                 | M    |                  |  |
| Set content Play                                                                                                    | Content      |                 |      |                  |  |
|                                                                                                    | Set content  |                 | Play | у                |  |

Click on Information. The definitions of the Health Status:
 Green – Normal. The device is connected to the URL server.
 Blue – Local. The device is playing content from the USB drive or SD card.
 Gray – Disconnected. The device is disconnected.

| € | (i) Information |                                                                |
|---|-----------------|----------------------------------------------------------------|
|   | -Retwork        |                                                                |
|   | 🗂 Content       | Health status                                                  |
|   | Display/sound   | Normal                                                         |
|   | 🔎 Access        | Firmware version<br>2.0.1-35                                   |
|   | 📰 Scheduling    | Player ID<br>9e7df0ed-2a5c-4a19-bec7-de2a0dcfdbfa              |
|   | 🕈 System        | Player name<br>re4f5f12034                                     |
|   | 🕑 Play          | Storage<br>Internal shared storage<br>6.2GB / 6.5GB (emulated) |
|   |                 |                                                                |
|   |                 |                                                                |
|   |                 |                                                                |
|   |                 |                                                                |

### 2.7. Content configuration – AppStart

User can assign the URL and APP for execution right after the system starts up.

- **1** Click the **Advanced** button.
- 2 Click on **Content**, and then click on **AppStart**.
- **3** Enter the valid URL of HTML/SMIL in **AppStart**. If you already configured SMIL/HTML5 content URL via "**Set content**", the URL would be showed here.
- **4** The Advanced option is used for 3rd-party App configuration only.

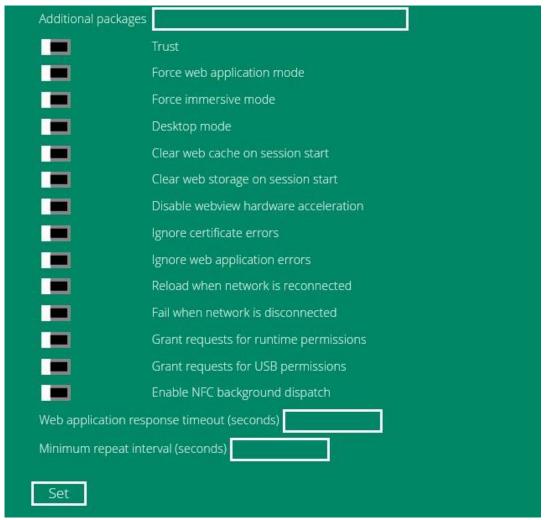

**Trust:** Switch to **Enabled** to set by-pass authentication verification for REST API calls in HTML application which must launched by AppStart.

**Force web application mode:** Switch to **Enabled** to disable HTTP status code verification to bypass some cookie related issues. It will ignore "HTTP ERROR STATUS".

Force immersive mode: Switch to Enabled to enter fullscreen and hide navigation bar.

**Desktop mode:** Switch to **Enabled** to force player to load content in Desktop mode instead of Tablet mode. **Please note:** not all the contents are created for Desktop mode, please ask your content provider for details. **Clean Web Storage and Cache on Session Start :** Clears the web storage, cache and cookies before start to clear any previous cache or cookies. This enables launching web pages from a clean state, ensuring a pristine browsing experience for users.

**Disable webview hardware acceleration:** Switch to **Enabled** to engage solution for broken or distorted images due to the WebView on Android RK3368 Platform. Enabling hardware acceleration is disable the ability to play videos on webpage.

**Ignore certificate errors:** Switch to **Enabled** to ignore certificate errors to allow visiting Web Pages that do not have valid certificate. It will ignore "UNTRUSTED ERROR". When **Disabled**; if there is a certificate on HTML5 content, it will cause a playback error.

**Ignore web application errors:** Switch to **Enabled** to ignore serve error codes and continue to playback to avoid screen downtime.

**Reload when network is reconnected:** Switch to **Enabled** to reload web page as soon as network connection becomes available.

**Fail when network is disconnected:** Switch to **Enabled** to load failover content when network is disconnected.

**Grant requests for runtime permissions:** Switch to **Enabled** to grant runtime permissions to external devices as to avoid dialogue box to pop up. Work with Android 6.0+.

**Grant requests for USB permissions:** Switch to **Enabled** to grant runtime permissions to external devices as to avoid dialogue box to pop up. Work with Android 4.4.

#### Keep Alive (Web App Software Watchdog)

RK3188: 2.2.6-125 or higher RK3288: 2.2.6-93 or higher RK3368: 3.3.3-94 or higher

**Web Application response time out:** Web developers can use this feature to implement a software watchdog and request device to check if their Web App is responding within the set time. The timeout value should be between 30~86400, if lower or higher than the limit, the closest limit number will be use (e.g. set to 0, 30 will be used. Set to 1000000, 86400 will be used).

**Minimum repeat interval:** Minimum repeat interval to restart the content when the content stops playing due to reaching end or error. If set to indefinite or a negative value, it will never attempt to reload web page.

| Grant requests for runtime permissions        |  |  |  |  |  |
|-----------------------------------------------|--|--|--|--|--|
| Grant requests for USB permissions            |  |  |  |  |  |
| Web application response timeout (seconds) 30 |  |  |  |  |  |
| Minimum repeat interval (seconds) indefinite  |  |  |  |  |  |
|                                               |  |  |  |  |  |
| Set                                           |  |  |  |  |  |
|                                               |  |  |  |  |  |
|                                               |  |  |  |  |  |

### 2.8. Content configuration – FailSafe

User can assign the URL and APP for execution while the system has failed to play the assigned content.

- 1 Click the **Advanced** button, advanced configuration menu will be launched.
- 2 Click on **Content**, and then click on FailSafe.
- **3** Enter the URL of HTML/SMIL in FailSafe.
- **4** The Advanced option is used for 3rd-party App configuration only.

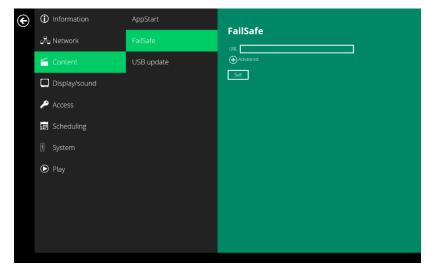

### 2.9. Content configuration - USB update

User can enable/disable update playlist through USB storage drive.

- **1.** Click the **Advanced** button, advanced configuration menu will be launched.
- 2. Click on **Content**, and then click on **USB update**.
- **3.** Enabled: If there is a SMIL folder in the USB drive inserted to player, player will download the content to internal storage and playback automatically.

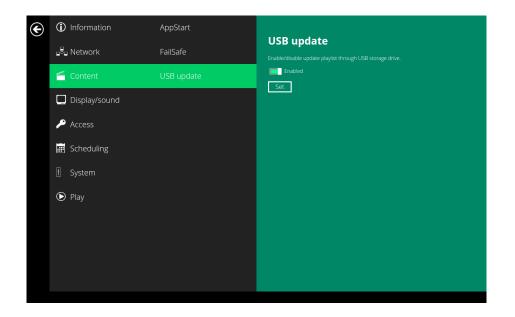

### 2.10. Display settings

#### **Resolution settings (for media players)**

For best quality, set the output resolution to match your display's native resolution to avoid image scaling and blur.

If you are connecting an LCD computer monitor, projector, or plasma display, refer to the device specifications for optimal settings.

- **1** Click the **Advanced** button, advanced configuration menu will be launched.
- 2 Click the **Display/sound** button, and then click on **Display**. The Display Settings page will be launched.

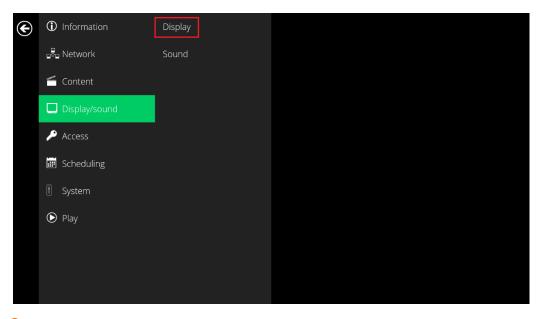

3 Click on **Resolution**, and select suitable resolution from the popup menu. Default configuration is Auto Detect, player will auto detect and use the best optimized resolution that your display supports.

| ■N Ŷ                           |                   | 说 🖬 9:3 |
|--------------------------------|-------------------|---------|
| ≡ Display                      |                   |         |
| Screen orientation<br>0-degree |                   |         |
| Resolution<br>Auto Detect      |                   |         |
|                                |                   |         |
|                                |                   |         |
|                                |                   |         |
|                                |                   |         |
| <b>N</b> *                     | € # 135           |         |
| ≡ Display                      |                   |         |
| Screen orientation<br>B-degree |                   |         |
| Resolution<br>Auto Detect      |                   |         |
|                                |                   |         |
|                                | Resolution        |         |
|                                | Auto Detect       |         |
|                                | O H0 720p60       |         |
|                                | О но 720р50       |         |
|                                | O Full HD 1080p60 |         |
|                                | O Full HD 1080p50 |         |
|                                | CANCEL            |         |
|                                |                   |         |
|                                |                   |         |
|                                |                   |         |
|                                |                   |         |
|                                |                   |         |
|                                |                   |         |
|                                | 4 0 🗆             |         |

#### Panel Brightness level (for signboards)

The default panel brightness is set to maximum, and it can be adjusted in the Display settings.

- **1** Click the **Advanced** button, advanced configuration menu will be launched.
- 2 Click the **Display/sound** button, and then click on **Display**. The Display Settings page will be launched.
- **3** Click on **Brightness level**.

| :22 PM 🖀 🖡 | P 🛎 👘 |                                                                                  |   |
|------------|-------|----------------------------------------------------------------------------------|---|
| ÷          | Displ | ay                                                                               |   |
|            | [     | Brightness level<br>85%                                                          |   |
|            |       | Wallpaper                                                                        |   |
|            |       | Sleep<br>Never                                                                   | 0 |
|            |       | Auto-rotate screen                                                               | - |
|            | ~     | Advanced<br>Font size, Display size, Screen saver, Device theme, Screen settings |   |

**4** Drag the white icon marked in red below to adjust the brightness. Click on OK to save the configuration.

| 6:22 PM 🖀 | PM    |                                                                                  |   | $\bigtriangledown$ |
|-----------|-------|----------------------------------------------------------------------------------|---|--------------------|
| ÷         | Displ | ay 💮 👘                                                                           |   | ٩                  |
|           |       | Brightness level<br>85%                                                          |   |                    |
|           |       | Wallpaper                                                                        |   |                    |
|           |       | Sleep<br>Never                                                                   | • |                    |
|           |       | Auto-rotate screen                                                               | • |                    |
|           | ~     | Advanced<br>Font size, Display size, Screen saver, Device theme, Screen settings |   |                    |

#### **Screen orientation**

Screen orientation is to set the display to rotate 90/180/270 degrees.

- **1** Click the **Advanced** button, advanced configuration menu will be launched.
- 2 Click the **Display/sound** button, and then click on **Display**. The Display Settings page will be launched.
- **3** Click on the **Screen orientation** below.

| 6:22 PM 🖀 | 6:22PM 🔹 🖗 📩       |   |   |  |  |   |
|-----------|--------------------|---|---|--|--|---|
| ÷         | Display            |   |   |  |  | ۹ |
|           | Screen orientation |   |   |  |  |   |
|           | AUTO               |   |   |  |  |   |
|           |                    |   |   |  |  |   |
|           |                    |   |   |  |  |   |
|           |                    |   |   |  |  |   |
|           |                    |   |   |  |  |   |
|           |                    |   |   |  |  |   |
|           |                    |   |   |  |  |   |
|           |                    |   |   |  |  |   |
|           |                    |   |   |  |  |   |
|           |                    |   |   |  |  |   |
|           |                    |   |   |  |  |   |
|           |                    |   |   |  |  |   |
|           |                    |   |   |  |  |   |
|           |                    |   |   |  |  |   |
|           |                    | • | • |  |  |   |

4 Click on the preferred angle from the menu.

| 6:22 PM 🖀 🖡 |                    |                    | $\Diamond$ |
|-------------|--------------------|--------------------|------------|
| ÷           | Display            |                    | ۹          |
|             | Screen orientation |                    |            |
|             |                    |                    |            |
|             |                    | Screen orientation |            |
|             |                    | O AUTO             |            |
|             |                    | O 0-degree         |            |
|             |                    | O 90-degree        |            |
|             |                    | O 180-degree       |            |
|             |                    | O 270-degree       |            |
|             |                    |                    |            |
|             |                    |                    |            |
|             |                    |                    |            |
|             |                    |                    |            |

### 2.11. Sound settings

To control the output sound volumes and touch sounds:

- **1** Click the **Advanced** button, advanced configuration menu will be launched.
- 2 Click the **Display/sound** button, and then click on **Sound**. The Sound Settings page will be launched.

| € | () Information | Display           |  |
|---|----------------|-------------------|--|
|   | Retwork        | Sound             |  |
|   |                | LED status lights |  |
|   | Display/sound  |                   |  |
|   | 🔎 Access       |                   |  |
|   | Scheduling     |                   |  |
|   | 1 System       |                   |  |
|   | 🕑 Play         |                   |  |
|   |                |                   |  |
|   |                |                   |  |
|   |                |                   |  |
|   |                |                   |  |

3 Click on **Volumes**, the Volumes settings page will be launched. Drag the blue sliders to adjust the volumes for the selected options, and then click on OK to save the new settings.

| 6:24 PM 🖀 🖗 |                       |                                             | $\bigtriangledown$ |
|-------------|-----------------------|---------------------------------------------|--------------------|
| ÷           | Sound                 |                                             | ۹                  |
|             | ſ                     | Media volume                                |                    |
|             | Call volume           |                                             |                    |
|             | Ö                     | Alarm volume                                |                    |
|             | A Notification volume |                                             |                    |
|             |                       | Do Not Disturb<br>Off                       |                    |
|             |                       | Shortcut to prevent ringing<br>On (vibrate) |                    |
|             |                       | Default notification sound<br>Pixie Dust    |                    |
|             |                       | Default alarm sound<br>Cesium               |                    |
|             |                       | Ather counde and vibratione                 |                    |

### 2.12. LED Status Lights [for signboards]

#### Enable energy saving mode

The brightness of LED lights can be adjusted by enable/disable energy saving mode.

| € | () Information | Display           |                                                                                                    |
|---|----------------|-------------------|----------------------------------------------------------------------------------------------------|
|   | 🛱 Network      | Sound             | LED status lights                                                                                                    |
|   | Content        | LED status lights | Energy saving mode is recommended to turn on for balancing of LED brightness and its<br>lifespan. Uncheck the option for maximum lumens. |
|   | Display/sound  |                   | Turn on LED status light                                                                                                    |
|   | 🔎 Access       |                   |                                                                                                    |
|   | E Scheduling   |                   |                                                                                                    |
|   | 🗄 System       |                   |                                                                                                    |
|   | 🕑 Play         |                   |                                                                                                    |

#### **Turn On LED Status Light**

Set up the default LED color. The LED light bar color changed by APP or REST-API will not change color setting in device configuration.

| € | (i) Information | Display           |                                                                                                    |
|---|-----------------|-------------------|----------------------------------------------------------------------------------------------------|
| ) | 🗟 Network       | Sound             | LED status lights The status lights The status saving mode                                                                               |
|   | Content         | LED status lights | Energy saving mode is recommended to turn on for balancing of LED brightness and its<br>lifespan. Uncheck the option for maximum lumens. |
|   | Display/sound   |                   | Turn on LED status light                                                                                                    |
|   | 🔑 Access        |                   |                                                                                                    |
|   | Scheduling      |                   |                                                                                                    |
|   | 🗄 System        |                   |                                                                                                    |
|   | 🕑 Play          |                   |                                                                                                    |

#### 2.13. Access configuration – Player name

The player's name can be specified so the player can be easily recognized in the management software. (Management software support is required)

- **1** Click the **Advanced** button, advanced configuration menu will be launched.
- 2 Click on Access, and click on Player name.
- **3** Input a name for the field and click **Set.**

| € | () Information | Player name |             |
|---|----------------|-------------|-------------|
|   | 📲 Network      | Security    | Player name |
|   | Content        |             | Set         |
|   | Display/sound  |             |             |
|   | 🔎 Access       |             |             |
|   | E Scheduling   |             |             |
|   | 🗄 System       |             |             |
|   | 🕑 Play         |             |             |
|   |                |             |             |
|   |                |             |             |
|   |                |             |             |
|   |                |             |             |

### 2.14. Access configuration – Security

A password can be set to provide authentication for player access. If the password is set, a password prompt will appear if a user is trying to enter the Basic settings menu from playback.

- **1** Click the **Advanced** button, advanced configuration menu will be launched.
- 2 Click on Access, and click on Security.

| ¢ | () Information         | Player name    | Security               |
|---|------------------------|----------------|------------------------|
|   | <mark>,</mark> Betwork | Security       | Enable secure keyguard |
|   | Content                | Network access | Reset password         |
|   | Display/sound          |                |                        |
|   | 🔑 Access               |                |                        |
|   | E Scheduling           |                |                        |
|   | 🛉 System               |                |                        |
|   | D Play                 |                |                        |
|   |                        |                |                        |
|   |                        |                |                        |
|   |                        |                |                        |
|   |                        |                |                        |

- **3** Enable Security keyguard.
- **4** Click on **Reset Password** to configure password settings.
- **5 Empty Password :** Empty password will remove any password.

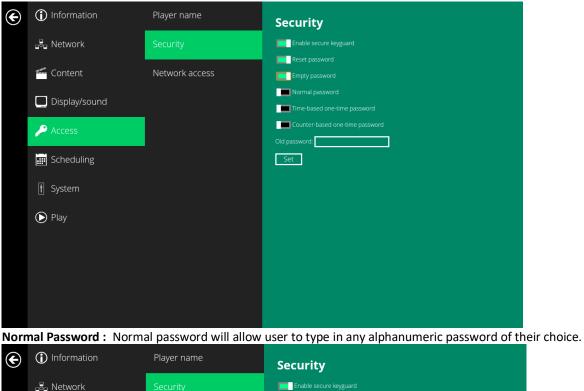

| U | •             | ,              | Security                                                     |
|---|---------------|----------------|--------------------------------------------------------------|
|   | 📲 Network     | Security       | Enable secure keyguard                                       |
|   |               |                | Eset password                                                |
|   | Content       | Network access | Empty password                                               |
|   | Display/sound |                | Normal password                                              |
|   |               |                | Time-based one-time password Counter-based one-time password |
|   | P Access      |                | Old password:                                                |
|   | 📰 Scheduling  |                | New password:                                                |
|   | I. Castana    |                | Must be at least 4 characters                                |
|   | 🛉 System      |                | Confirm new assword:                                         |
|   | 🜔 Play        |                |                                                              |
|   |               |                |                                                              |
|   |               |                |                                                              |
|   |               |                |                                                              |
|   |               |                |                                                              |
|   |               |                |                                                              |
|   |               |                |                                                              |

**One-Time Password:** A secured authentication method that enhance security by using 3<sup>rd</sup> party authenticator to generate password and make sure the password will either expire overtime or can be used only once. One of recommended authenticator App is "Google Authenticator". User will need to download it on their mobile device or computer. Open up the Google Authenticator and click on the + button to add a device. Click on Scan QR code. Once you select **Time-Based or Counter-Based one-time password,** a QR code will populate that you can scan to synchronize your device to the Google Authenticator.

**Time-Based one-time password:** The password will change in 30-second periods since the Unix epoch (TOTP). The device and Google Authenticator will refresh the password every 30 seconds and any previous password will become invalid. The device and Google Authenticator must be synced with the correct time or time server to avoid an invalid password. Should the time un-sync, the device will need the be factory reset.

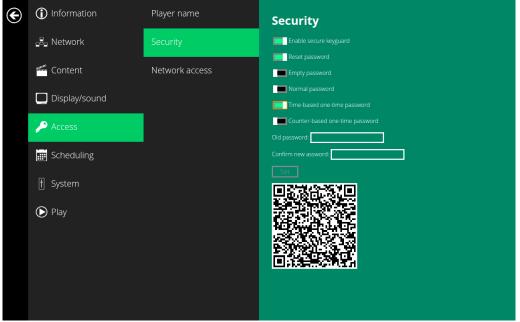

**Counter-Based one-time password:** The password will change based on a counter that is incremented with each new code (HOTP). The device and Google Authenticator will generate passwords based on an algorithm. The password will be generated when it is first synced. A new password can be generated by clicking on the refresh button next to the device name. Once the latest generated password is used to unlock the device, all previous passwords will become invalid.

| € | () Information | Player name    | Security                                                     |
|---|----------------|----------------|--------------------------------------------------------------|
|   | 📲 Network      | Security       | Enable secure keyguard                                       |
|   | Content        | Network access | Reset password                                               |
|   | Display/sound  |                | Normal password                                              |
|   | Access         |                | Time-based one-time password Counter-based one-time password |
|   | Scheduling     |                | Old password:                                                |
|   |                |                |                                                              |
|   | f System       |                |                                                              |
|   | D Play         |                |                                                              |
|   |                |                |                                                              |
|   |                |                |                                                              |
|   |                |                |                                                              |
|   |                |                |                                                              |

\*\* To configure a new password configuration, the old password will need to be inputted if there is an existing password.\*\*

#### **Google Authenticator**

The Google Authenticator synchronizes with your device to allow for One-Time Passwords. Please download from your Mobile Device App Store.

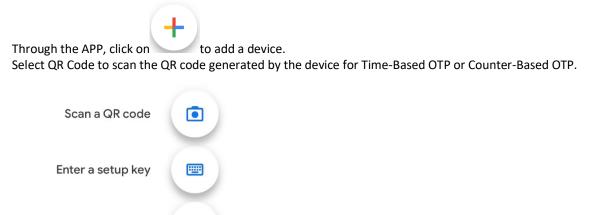

Once the device is synched with the Google Authenticator, the device name and MAC ID will appear along with the 6 digit password. The Time-Based OTP will automatically refresh every 30 seconds. The Counter-Based OTP will need to manually be refreshed.

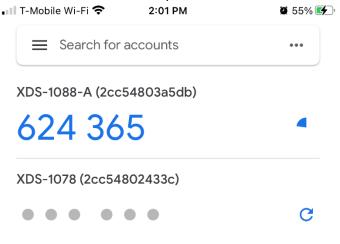

X

\*\*When setting a password lock on your Android 7.1 device, please utilize the password feature located in the IAdea OS menu. If the password lock is set using a PIN code through the Android native menu, SignApps will not enable password lock when exporting content. \*\*

### 2.15. Scheduling configuration – Time and date

The will bring up Date and time configuration panel as shown below, user can set time as auto or manual, set time zone and time format from here.

| €        | <ol> <li>Information</li> </ol>                       | Time and date    |  |   |          |
|----------|-------------------------------------------------------|------------------|--|---|----------|
|          | Page Network                                          | Time server      |  |   |          |
|          | 🗂 Content                                             | Scheduled reboot |  |   |          |
|          | Display/sound                                         |                  |  |   |          |
|          | 🔑 Access                                              |                  |  |   |          |
|          | 📰 Scheduling                                          |                  |  |   |          |
|          | 🗄 System                                              |                  |  |   |          |
|          | ● Play                                                |                  |  |   |          |
|          |                                                       |                  |  |   |          |
|          |                                                       |                  |  |   |          |
|          |                                                       |                  |  |   |          |
| <b>►</b> | ⊕<br>Date & time                                      |                  |  |   | 2 🖬 5:07 |
|          | Automatic date & time<br>Use network-provided time    |                  |  | 0 |          |
|          | Automatic time zone<br>Use network-provided time zone |                  |  |   |          |
|          | Set date<br>December 6, 2018                          |                  |  |   |          |
|          | Set time<br>5.07 AM                                   |                  |  |   |          |
|          | Select time zone<br>GMT-05:00                         |                  |  |   |          |
|          | Use 24-hour format<br>1:00 PM                         |                  |  |   |          |
|          |                                                       |                  |  |   |          |
|          |                                                       |                  |  |   |          |
|          |                                                       |                  |  |   |          |
|          |                                                       |                  |  |   |          |

### 2.16. Scheduling configuration – Time Server

The feature allows user to synchronize player's time with the web server where the appStart URL hosted, disabled by default.

- **1** Click the **Advanced** button, advanced configuration menu will be launched.
- 2 Click on **Scheduling**, and click on **Time server**.
- Disabled: Player don't synchronize with any server.
   Default: Player synchronize it's time with Android default time server (pool.ntp.org).
   Use AppStart URL as time server: Player synchronize it's time with the web server where the appStart URL hosted (based on http response header's time)
   Customized: Player synchronize it's time with customized time server
- 4 Click on **Set** to save the setting.

| € | Information   | Time and date    | Time server                             |
|---|---------------|------------------|-----------------------------------------|
|   | Retwork       | Time server      | Disabled                                |
|   | Content       | Scheduled reboot | Default Use AppStart URL as time server |
|   | Display/sound |                  | Customized ntp://pool.ntp.org           |
|   | 🔑 Access      |                  |                                         |
|   | 📰 Scheduling  |                  |                                         |
|   | 🗄 System      |                  |                                         |
|   | Play          |                  |                                         |
|   |               |                  |                                         |
|   |               |                  |                                         |
|   |               |                  |                                         |
|   |               |                  |                                         |

### 2.17. Scheduling configuration - Scheduled reboot

The feature Scheduled reboot allows the player to reboot on the assigned time automatically every day.

- **1** Click the **Advanced** button, advanced configuration menu will be launched.
- 2 Click on Scheduling, and click on Scheduled Reboot.
- 3 Click the Enable daily reboot button as marked in red below to enable/disable the daily reboot function. Click on the dialogue box to set the time. The value can be inputted with the pop-up keyboard or the USB keyboard.
- 4 Click on **Set** to save the setting.

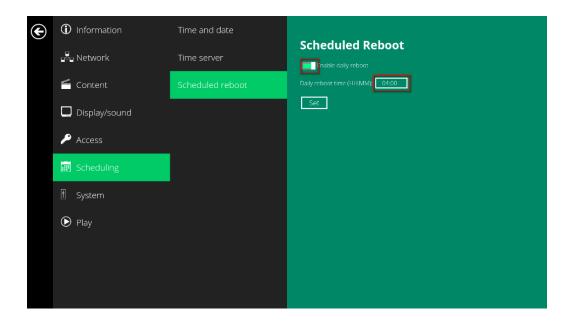

### 2.18. System configuration - Firmware update

Firmware updates can be performed by using a USB flash drive or downloading from Internet. Please read the release notes regarding the changes that will be made to your player before applying the upgrade.

**IMPORTANT: DO NOT** unplug the USB drive or power down the player while the system is performing the firmware update.

#### **Check latest firmware from internet**

**1** Click **Check latest firmware from internet.** 

| € | <ol> <li>Information</li> </ol> | Firmware update   |                                                                                                    |
|---|---------------------------------|-------------------|----------------------------------------------------------------------------------------------------|
| ) | 🖧 Network                       | Expansion storage | Firmware update<br>Firmware update cannot be stopped once started. If you are installing a firmware add-on.                        |
|   | 🗂 Content                       | Factory default   | all settings will be erased. Do not power-cycle during firmware update. Are you sure to start? Check latest firmware from internet |
|   | Display/sound                   | Power save        | Manually install package from USB drive                                                                                            |
|   | 🔑 Access                        | Auto Recovery     |                                                                                                    |
|   | 📰 Scheduling                    | Remote monitoring |                                                                                                    |
|   | 🗄 System                        |                   |                                                                                                    |
|   | 🕑 Play                          |                   |                                                                                                    |
|   |                                 |                   |                                                                                                    |
|   |                                 |                   |                                                                                                    |
|   |                                 |                   |                                                                                                    |
|   |                                 |                   |                                                                                                    |

2 Click **Update from internet** to begin the firmware update.

| € | () Information |                   |                                                                                                    |
|---|----------------|-------------------|----------------------------------------------------------------------------------------------------|
|   | 🖧 Network      | Expansion storage | Firmware update<br>Firmware update cannot be stopped once started. If you are installing a firmware add-                                                 |
|   |                | Factory default   | on, all settings will be erased. Do not power-cycle during firmware update. Are you sure<br>to start?<br>Check latest firmware from internet             |
|   | Display/sound  | Power save        | New firmware is available for your device.<br>Version:1.2.93.621<br>Date:2018/10/23                                                                      |
|   | 🔎 Access       | Auto Recovery     | Release note:<br>-1. New feature: support MagicInfo A player preload image<br>- 2. Enhancement: Improve Germany translation                              |
|   | 🔠 Scheduling   | CEC               | -3. Bug fix: 24 hrs time format can be shown correctly on basic configuration     page <u>Several minor issues fixed</u> and optimize system performance |
|   | 🗄 System       | Remote monitoring | Update from internet<br>Manually install package from USB drive                                                                                          |
|   | Play           |                   |                                                                                                    |
|   |                |                   |                                                                                                    |
|   |                |                   |                                                                                                    |
|   |                |                   |                                                                                                    |

| Downloading file. Please wait<br>875 Cancel |
|---------------------------------------------|
| 83.100                                      |
| BTX 83.700                                  |
| 537 (53/10)                                 |
| Gancal                                      |
|                                             |
|                                             |
|                                             |

#### Manually install package from USB drive

- Download the latest firmware from <u>http://www.digisignage.com</u> and copy it to the root directory of a USB drive
- 2 Plug in the power cord into the device.
- 3 After the boot-up completes, click the **Advanced** button on the Basic settings menu.
- 4 Click on System, then click Firmware update.
- 5 Click on **Manually install package from USB drive** to begin the firmware update.

| ¢ | (i) Information | Firmware update   |                                                                                                    |
|---|-----------------|-------------------|----------------------------------------------------------------------------------------------------|
| ) | 🖧 Network       | Expansion storage | Firmware update<br>Firmware update cannot be stopped once started. If you are installing a firmware add-on,                              |
|   | Content         | Factory default   | all settings will be erased. Do not power-cycle during firmware update. Are you sure to<br>start?<br>Check latest firmware from internet |
|   | Display/sound   | Power save        | Manually install package from USB drive                                                                                                  |
|   | 🔎 Access        | Auto Recovery     |                                                                                                    |
|   | E Scheduling    | Remote monitoring |                                                                                                    |
|   | 🗄 System        |                   |                                                                                                    |
|   | D Play          |                   |                                                                                                    |
|   |                 |                   |                                                                                                    |
|   |                 |                   |                                                                                                    |
|   |                 |                   |                                                                                                    |
|   |                 |                   |                                                                                                    |

6 Plug in the USB drive while the screen shows "Scanning USB drives for firmware package".

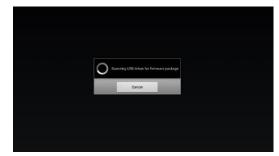

### 2.19. System configuration – Update Policy

User can utilize an OTA (Android Over the Air) Server to allow for automatic firmware updates.

| € | () Information | Firmware update   | Update policy                                                                                                    |
|---|----------------|-------------------|----------------------------------------------------------------------------------------------------|
|   | 🖧 Network      | Update policy     | Check interval (hours):                                                                                                    |
|   | Content        | Expansion storage | OTA server URL: http://linux-cole.iadea.com/~cole/update/\${deviceunkn                                                                                                    |
|   | Display/sound  | Factory default   | Daily maintenance window: 07.01/09:00<br>If the start and end times are the same, the window is considered to include the whole 24<br>hours. That is, updates can install at any time. If start time is later than end time, the window is<br>considered spanning midnight (i.e. the end time denotes a time on the next day). |
|   | 🔑 Access       | Power save        | Annual freeze periods                                                                                                    |
|   | 🔠 Scheduling   | Auto Recovery     | periods need to be at least 60 days apart. Also, the list of freeze periods should not contain<br>duplicates or overlap with each other. If the end date is earlier than the start date, the freeze<br>period is considered wrapping year-end.                                                                                 |
|   |                | Remote monitoring | Set                                                                                                    |
|   | ▶ Play         |                   |                                                                                                    |

**Check Interval:** Set the interval in hours for the device to check the OTA server for new firmware. **OTA server URL:** Set URL for your OTA server.

**Install update automatically:** Enable if you want to device to automatically update firmware once detected. **Daily Maintenance window:** Set the time period in military time to that the device is allow to update firmware. **Annual freeze periods:** Set a block of dates (90 day maximum) to disable the device from checking for updates.

### 2.20. System configuration – Expansion storage

User can add extra Micro SD card to replace its internal storage, please note when internal storage being replaced, player use only the extra Micro SD card as main storage, internal storage will not be used.

#### **Manual Expansion**

- **1** Power off device.
- 2 Insert Micro SD card and then plug in power cord to power on.
- 3 In the Basic settings menu, click the **Advanced** button, advanced configuration menu will be launched.
- 4 Click on System, click on Expansion storage and click Initialize.

| € | <ol> <li>Information</li> </ol> | Firmware update   |                                                                                                    |
|---|---------------------------------|-------------------|----------------------------------------------------------------------------------------------------|
|   | Network                         | Expansion storage | Expansion storage<br>Initializing expansion storage will clear all contents in your SD card and replace device's |
|   | 🗂 Content                       | Factory default   | internal storage. Initialize                                                                                     |
|   | Display/sound                   | Power save        | Enable auto-format                                                                                               |
|   | 🔎 Access                        | Auto Recovery     |                                                                                                    |
|   | 🔠 Scheduling                    |                   |                                                                                                    |
|   | 🗄 System                        |                   |                                                                                                    |
|   | 🕑 Play                          |                   |                                                                                                    |
|   |                                 |                   |                                                                                                    |
|   |                                 |                   |                                                                                                    |
|   |                                 |                   |                                                                                                    |

5 Click **ERASE & FORMAT**, player will format Micro SD card.

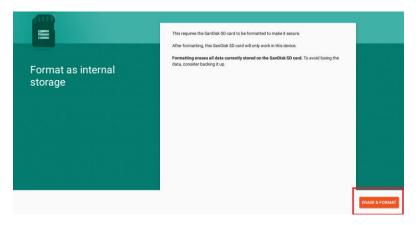

#### 6 Check player information and new capacity will be displayed.

| (i) Information |                                                |  |
|-----------------|------------------------------------------------|--|
| Retwork         |                                                |  |
| Content         | Health status                                  |  |
| Display/sound   |                                                |  |
| 🔎 Access        |                                                |  |
| E Scheduling    |                                                |  |
| 🗄 System        |                                                |  |
| Play            | SanDisk SD card<br>29.2GB / 29.2GB (removable) |  |
|                 |                                                |  |
|                 |                                                |  |
|                 |                                                |  |
|                 |                                                |  |

#### **Auto Expansion**

- 1 In the Basic settings menu, click the **Advanced** button, advanced configuration menu will be launched.
- 2 Click on System, click on Expansion storage and enable auto-format.

| ¢ | () Information | Firmware update   |                                                                                                    |
|---|----------------|-------------------|----------------------------------------------------------------------------------------------------|
|   | network        | Expansion storage | Expansion storage<br>Initializing expansion storage will clear all contents in your SD card and replace device's |
|   | 🗂 Content      | Factory default   | internal storage. Initialize                                                                                     |
|   | Display/sound  | Power save        | Thatle auto format Warning: SD card will get formatted automatically. Uncheck the option to                      |
|   | 🔎 Access       | Auto Recovery     | avoid unintended format of the storage.                                                                          |
|   | 📰 Scheduling   |                   |                                                                                                    |
|   |                |                   |                                                                                                    |
|   | 🕑 Play         |                   |                                                                                                    |
|   |                |                   |                                                                                                    |
|   |                |                   |                                                                                                    |
|   |                |                   |                                                                                                    |

3 Insert Micro SD card and then check player information and new capacity will be displayed.

### 2.21. System configuration - Factory reset

If you forget the system password you have set, you must reset the system to regain access to the player.

#### Using the reset button

- **1 PRESS** and **HOLD** the reset button with a pin.
- 2 **RE-CONNECT** the power cord.
- **3 WAIT** until the status LED flashes.
- **4 RELEASE** reset button and wait for system to initialize.

#### Using a USB mouse

System reset will re-initialize the system, clear passwords, and return settings to their default values. Perform the following:

- **1 CONNECT** a USB mouse or using touch screen for input.
- 2 Click the **Advanced** button, advanced configuration menu will be launched.
- 3 Click on System configuration, and choose Factory default.
- 4 Click on **OK** button to perform the system reset.

| ¢ | <ol> <li>Information</li> </ol> | Firmware update   |                                                                  |
|---|---------------------------------|-------------------|------------------------------------------------------------------|
|   | Retwork                         | Expansion storage | Factory Default Reset to factory default settings. Are you sure? |
|   | 🗂 Content                       | Factory default   | ок                                                               |
|   | Display/sound                   | Power save        |                                                                  |
|   | 🔎 Access                        | Auto Recovery     |                                                                  |
|   | E Scheduling                    |                   |                                                                  |
|   |                                 |                   |                                                                  |
|   | Play                            |                   |                                                                  |
|   |                                 |                   |                                                                  |
|   |                                 |                   |                                                                  |
|   |                                 |                   |                                                                  |

### 2.22. System configuration – Power Save

The Power save feature allows the player to put the device to sleep or shutdown while staying at the Basic settings menu without any action taken for the set determined minutes.

- **1** Click the **Advanced** button, advanced configuration menu will be launched.
- 2 Click on System, and click on Power save.
- **3** Click the **Enable Power Save mode** button as marked in red below to enable/disable the power save function.
- **4** Fill out **Timeout(minutes)** to set the determined time.
- **5** Select the preference for your device to **Sleep** or **Shutdown**.
- 6 Click **Set** to save configuration.

| € | () Information           | Firmware update   | Power save                                                                        |
|---|--------------------------|-------------------|-----------------------------------------------------------------------------------|
|   | <mark></mark> ₽. Network | Update policy     | Device goes to sleep or shutdown if left on Basic Settings without user activity. |
|   | Content                  | Expansion storage | Timeout (minutes): 10                                                             |
|   | Display/sound            | Factory default   | Sleep                                                                             |
|   | 🔑 Access                 | Power save        | Set                                                                               |
|   | Scheduling               | Auto Recovery     |                                                                                   |
|   | 🛉 System                 | Remote monitoring |                                                                                   |
|   | 🜔 Play                   |                   |                                                                                   |
|   | <b>ப்</b> Power          |                   |                                                                                   |
|   |                          |                   |                                                                                   |
|   |                          |                   |                                                                                   |
|   |                          |                   |                                                                                   |

### 2.23. System configuration – Auto Recovery

The Auto Recovery feature is designed to automatically re-launch appStart program if it closes unexpectedly, disabling this feature may cause screen to show initial menu if content crash.

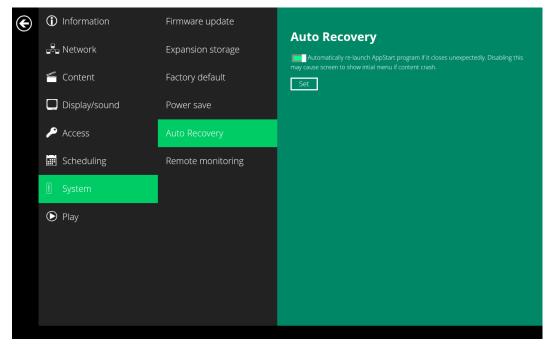

### 2.24. System configuration – CEC

IAdea media appliance comes with HDMI CEC enabled as default setting, this option can disable HDMI CEC support.

| € | <ol> <li>Information</li> </ol> | Firmware update   |  |
|---|---------------------------------|-------------------|--|
|   | <mark>∎</mark> ≊⊒ Network       | Expansion storage |  |
|   | Content                         | Factory default   |  |
|   | Display/sound                   | Power save        |  |
|   | 🔎 Access                        | Auto Recovery     |  |
|   | E Scheduling                    | CEC               |  |
|   |                                 |                   |  |
|   | ● Play                          |                   |  |
|   |                                 |                   |  |
|   |                                 |                   |  |
|   |                                 |                   |  |

### 2.25. System configuration – Remote monitoring

Remote monitoring feature is designed for IAdea Care service.

- 1. Click the Advanced button, advanced configuration menu will be launched.
- 2. Click on System, and click on Remote monitoring.
- 3. Click the Enable button as marked in red below to enable/disable Remote monitoring function.

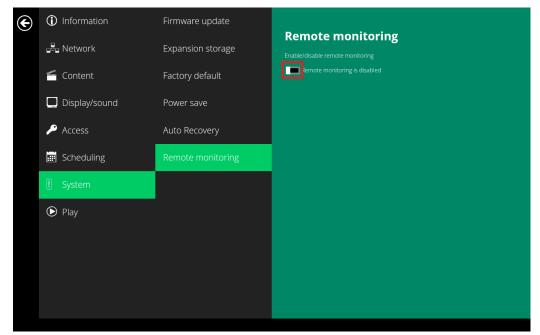

**4.** The Pairing Code will be showing up in few seconds. This code will be used to pair the player to your IAdea Care account.

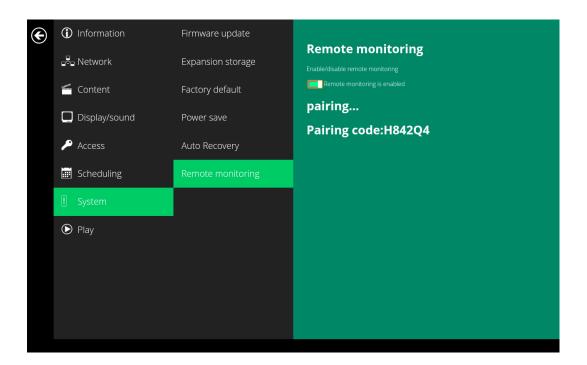

### 2.26. System configuration – Reboot

The Reboot feature allows you to reboot the player without having to unplug the power source to the device.

- **1** Click the **Advanced** button, advanced configuration menu will be launched.
- 2 Click on **Power**, and click on **Reboot**.

| ¢ | Information   | Power    |
|---|---------------|----------|
|   | ullu Network  | Reboot   |
|   | 🚝 Content     | snutoown |
|   | Display/sound |          |
|   | 🔑 Access      |          |
|   | 📰 Scheduling  |          |
|   | f System      |          |
|   | Play          |          |
|   | O Power       |          |
|   |               |          |
|   |               |          |
|   |               |          |

#### 2.27. System configuration – Shutdown

The Reboot feature allows you to reboot the player without having to unplug the power source to the device.

- **1** Click the **Advanced** button, advanced configuration menu will be launched.
- 2 Click on **Power**, and click on **Shutdown**. **\*\***Once device is shutdown, device will need to be power cycled to turn back on.

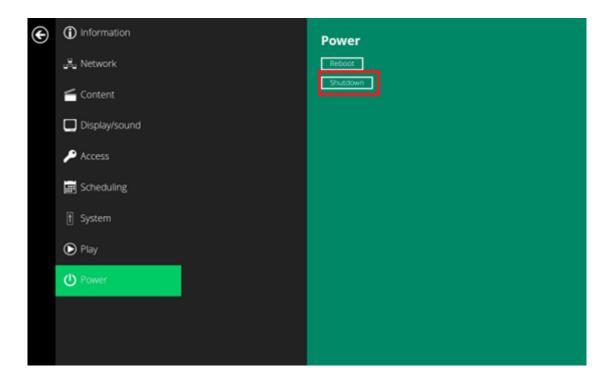

### 3. Content Management

The player is designed to work with 3<sup>rd</sup> party management solutions. Please refer to the printed guide for related set up instructions.

### 4. Authoring in HTML5

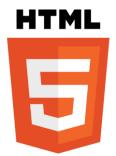

A major advancement in the player is the ability to playback HTML5 content which can contain dynamic information.

To find out more about using HTML5 for digital signage, visit <a href="http://www.digisignage.com/">http://www.digisignage.com/</a>

### 5. Working with SMIL

The player uses open communications protocols for content presentation and playback control. SMIL-compliance means predictable results across multiple devices, and SMIL's non-proprietary nature means that your investments are never obsolete.

### 5.1. Introduction

Using SMIL (pronounced "smile"), the language created by W3C for multimedia communications, the media

player understands the language "spoken" by professional tools from companies such as Adobe, Apple, Microsoft, and Real Networks. What this means is quicker, easier, and better integration of your players into your digital signage networks, opening up avenues of software controls and realizing the full potential of your player hardware down the road.

### 5.2. <u>www.a-smil.org</u> for developers

The media player operating system utilizes W3C SMIL as the underlying scripting language, which lends well to customization to your project management needs. For resources, downloads, and community support, please visit <u>www.a-smil.org</u>.

### 6. Appendix: FAQ

#### What video format can I play?

Video files encoded in MPEG-4 AVC up to 1920x1080 resolutions and 10Mb bitrates should play perfectly. If a certain video is not played as scheduled, or if it plays poorly, please search the support site for "encode" instructions.

#### The player is placed near my Wi-Fi access point, yet the connection is unreliable.

Wi-Fi appliances in general should be placed 10 feet (3 meters) from the Wi-Fi access point for reliable operation. Try relocating the access point further away from the player to improve connection.

#### If both Ethernet & Wi-Fi are connected, which one will take precedence?

If both connections are available, Ethernet will be used.

#### What should I do if I forgot my password?

Please perform a factory reset.

Use the S/W RESET button located at the back of the media player to restore factory settings. This will also clear the player's password.

#### How do I manage the playback of contents?

The media appliance is designed to be interoperable with leading 3<sup>rd</sup> party management software solutions or via SMIL open standard commands.

#### Could the player display Flash or Microsoft PowerPoint presentations?

The player features limited PowerPoint support, but not Flash support.

While PCs can play many formats with varying degrees of success, RISC-based media players are designed to reliably play specific video formats (see spec for details). While Microsoft PowerPoint native files cannot play directly on a RISC-based player, the file can be converted into an image format to be played as an image slideshow.

#### Why won't some media files play properly?

The video data bit-rate used may have exceeded the recommended bit rate.

The video data bit-rate is the amount of video or audio data used per second to store or play the contents, usually expressed in Mbps (mega-bits per second). Video encoded with excessive bit-rates will not playback smoothly in the media player, likely due to storage I/O bottleneck.

Visit <u>http://www.digisignage.com</u> for compatible media format presets.

## The media playback looks different on a PC compared to the media player's screen. (Wrong aspect ratio)

There are 2 major aspect ratios (width-to-height ratios) for video content, but many kinds of displays. If you play 4:3 video on a 16:9 display (or vice versa), a circle becomes oval, and the picture takes on a squeezed or stretched look. To avoid this distorted look, adding black bars are a common technique.

The Network Media Player can be configured to automatically add black bars for certain types of displays. You can set the output resolution in the player's configuration menu to match the **native resolution** of your display.

#### Some JPEG images cannot be played in the media player.

Progressive JPEG files are not supported. Please convert to baseline JPEG for maximum compatibility.

JPEG images can be either of 2 types: baseline or progressive compression. Baseline JPEG offers greatest

compatibility, while progressive JPEGs are suitable for web site images. Progressive images are downloaded and displayed "progressively," being rendered more clearly as more data is received over the internet. Progressive images are primarily supported on PCs. For media appliances, make sure to save images as baseline JPEG in your photo editor, or resave them as baseline JPEGs using free tools such as IrfanView (<u>http://www.irfanview.com/</u>).

*The video is playing but I can't hear any sound, what should I do?* Check volume (mute) settings on monitor.